### **DOCUMENT METHODOLOGIQUE**

**DM/2D/IDO/002**

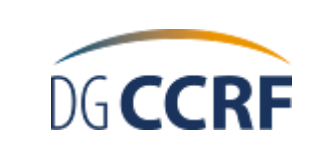

**TÉLÉCERTEX – Guide utilisateur de l'application pour les professionnels**

Version 01 Date d'application : 01/12/2019 Page 1/24

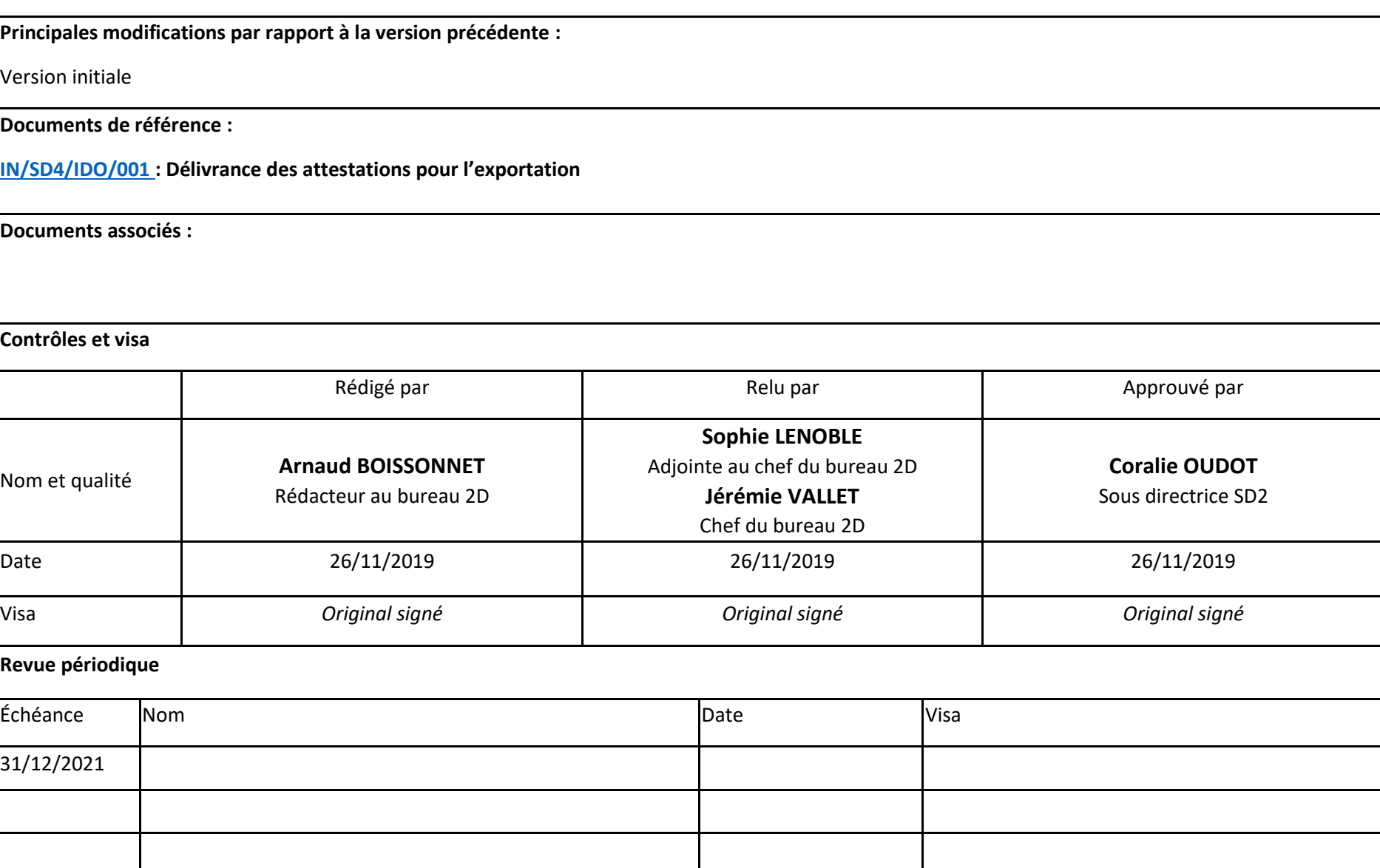

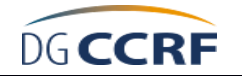

Page 2/24

## **I. Objet**

Le présent document méthodologique est un guide utilisateur à destination des professionnels pour l'utilisation de l'application TÉLÉCERTEX. Celle-ci permet de demander ou consulter des CERTEX (certificats à l'exportation demandés par des autorités étrangères dans lequel l'administration atteste que des produits répondent à certains critères).

Les prescriptions de saisie dans le système d'information figurent par ailleurs dans ce présent document.

## **II. Domaine d'application**

Ce document méthodologique est utilisable par tout professionnel souhaitant obtenir un CERTEX et est complété par une [Foire aux questions](http://teleassistance.dgccrf.finances.gouv.fr/?app=TELECERTEX) et u[n module](http://teleassistance.dgccrf.finances.gouv.fr/?app=TELECERTEX)  [de contact.](http://teleassistance.dgccrf.finances.gouv.fr/?app=TELECERTEX)

Il définit les trois types de profils, dont un est un profil invité, qui permet d'accéder à certaines fonctionnalités sans adhésion à la téléprocédure.

# **III. Glossaire**

- **Adhérent** : Société ayant un compte dans l'application. Chaque adhérent a un numéro spécifique.
- **Autorité (de contrôle) étrangère** : Autorité étrangère susceptible de consulter les CERTEX.
- **CERTEX** : Certificat à l'exportation délivré par la DGCCRF pour des produits alimentaires (hors produits carnés, fruits et légumes) et des matériaux au contact des denrées alimentaires.
- **DDPP/DDCSPP :** Direction interministérielle en charge des CERTEX relevant des missions de la DGCCRF au niveau départemental.
- **DIRECCTE/DIECCTE/DCSTEP (Pôle C)** : Direction interministérielle en charge des CERTEX relevant des missions de la DGCCRF au

niveau régional (Pôle concurrence, consommation, répression des fraudes et métrologie (Pôle C)). **Professionnel** : Toute personne agissant pour le compte d'une société. **Téléprocédure** : Application permettant de réaliser des demandes sous forme dématérialisée et équivalentes à celles au format papier.

Page 3/24

## **IV. Les profils de l'application**

L'application repose sur un principe de 3 profils :

- Utilisateur : Ce profil permet d'effectuer des demandes et de les gérer, de faire des recherches et de gérer les listes des lieux de stockage et des destinataires. Le nombre maximal de compte utilisateur est de 12 par adhérent.
- Administrateur : Ce profil permet de gérer le compte de la société et ceux des utilisateurs, en plus d'avoir accès aux mêmes fonctionnalités que les utilisateurs. Un adhérent n'a qu'un seul administrateur, qui est par défaut celui qui crée le compte de la société.
- Invité : Ce profil par défaut permet d'accéder aux conditions d'adhésion, de demander l'adhésion et de contacter l'assistance utilisateur. L'invité qui crée le compte de la société devient son administrateur par défaut. Il ne permet en revanche aucune consultation de données relatives aux adhérents, excepté les CERTEX émis. Par exemple, les autorités de contrôle étrangères ont ce profil.

Dans le détail, les actions possibles pour chaque profil sont données dans le tableau ci-dessous.

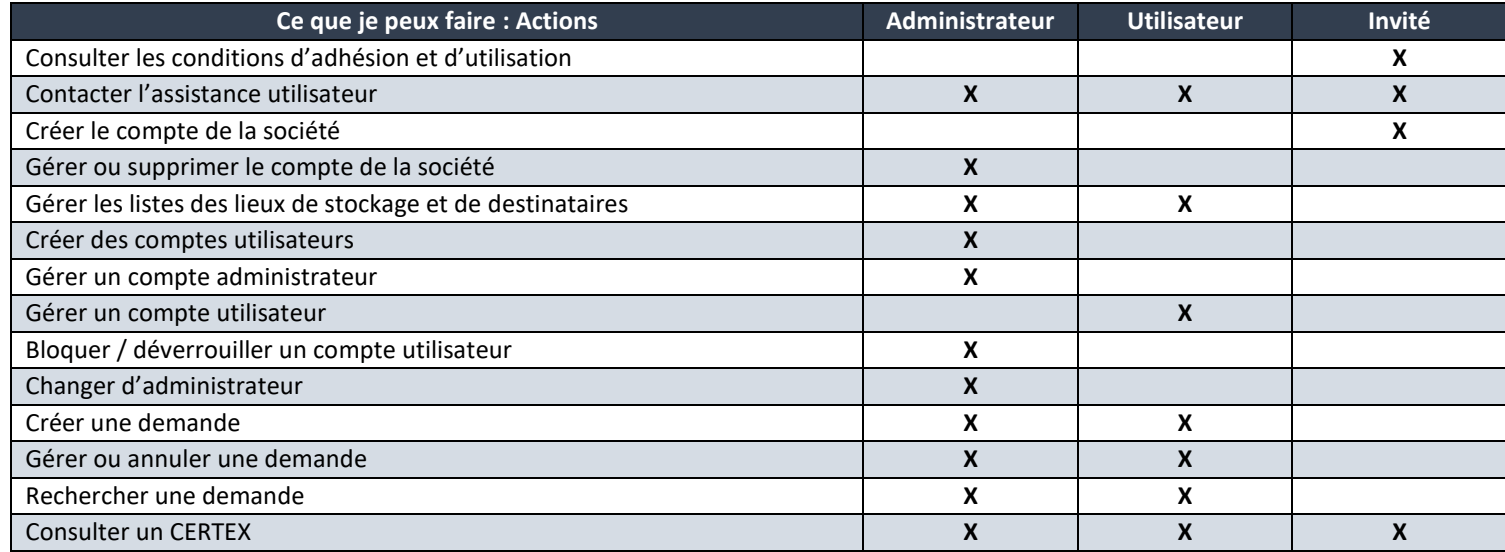

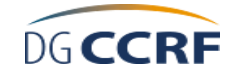

Page 4/24

## <span id="page-3-0"></span>**V. La page d'accueil**

La page d'accueil permet d'accéder d'une part aux principales fonctionnalités hors connexion et d'autre part de se connecter. Les fonctionnalités sont détaillées dans les parties suivantes.

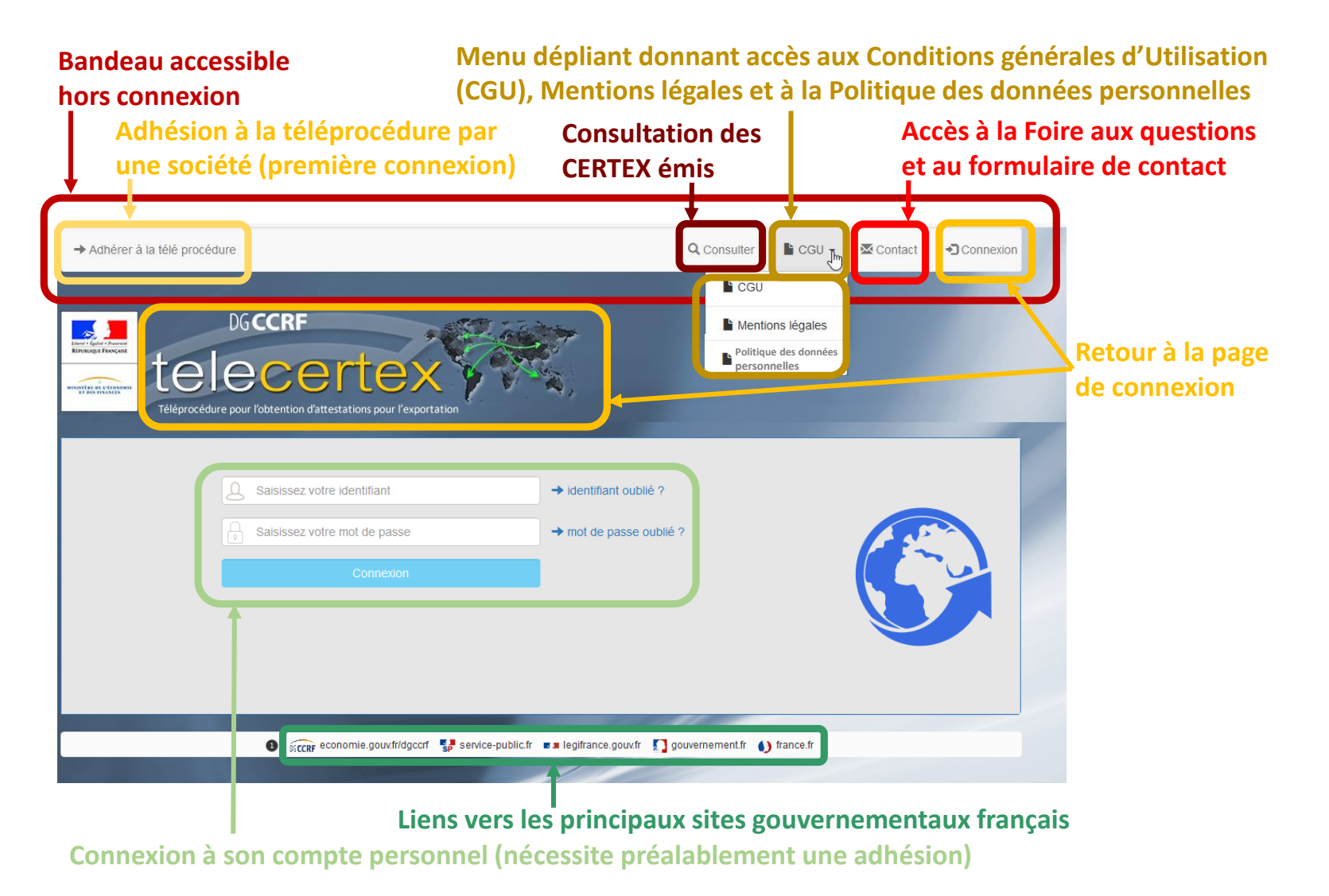

# **VI. L'adhésion à la téléprocédure (première connexion)**

L'adhésion nécessite un SIRET correspondant à un établissement en activité sur le territoire français.

### *VI.A. Avec un SIRET enregistré dans la base SIRENE*

L'adhésion commence en cliquant sur le bouton en haut à droite « Adhérer à la téléprocédure ».

Trois étapes sont ensuite nécessaires pour réaliser son adhésion.

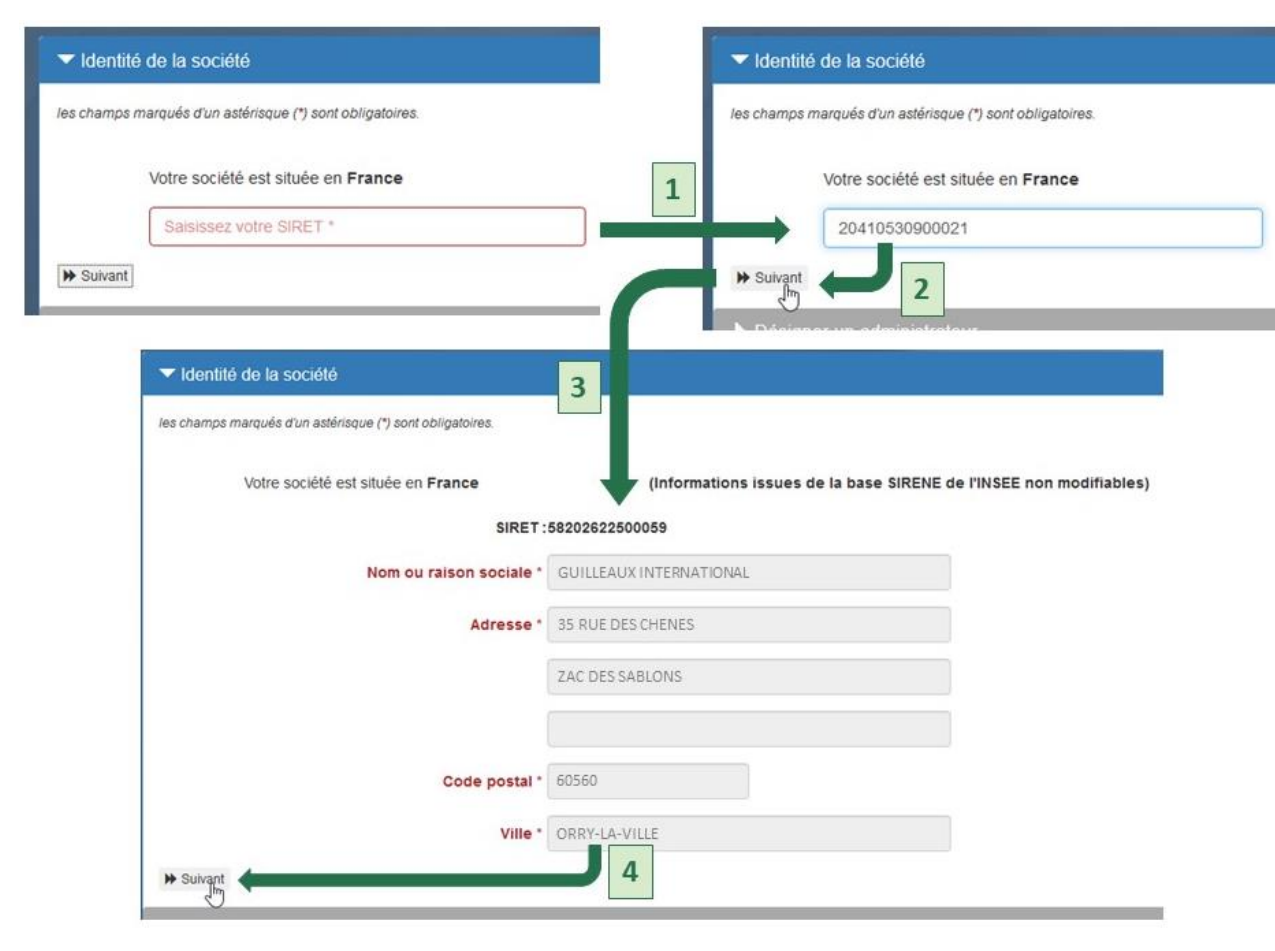

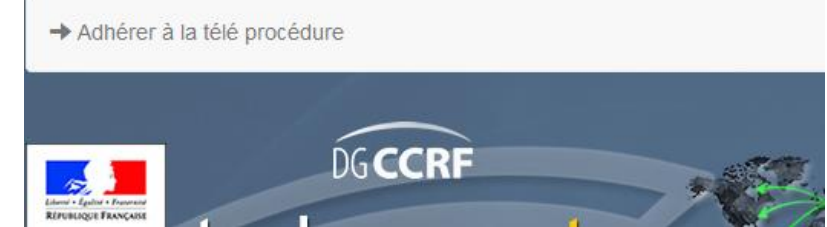

La première étape est l'enregistrement de **l'identité de la société, qui est associée à l'établissement qui sera mentionné sur les CERTEX**.

Le renseignement du SIRET [1] doit être validé en cliquant sur le bouton « Suivant » [2]. Si le SIRET est erroné ou l'établissement est fermé, l'adhésion est impossible et un message d'erreur apparaît.

Si le SIRET est valide, les données sont importées depuis la base SIRENE [3] et ne sont pas modifiables. Le bouton « Suivant » permet de passer à l'étape suivante [4]. Un établissement hors de France n'a pas de code postal ni de ville renseigné et la finalisation de l'adhésion est impossible.

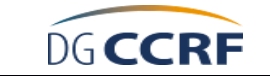

#### ▼ Désigner un administrateur

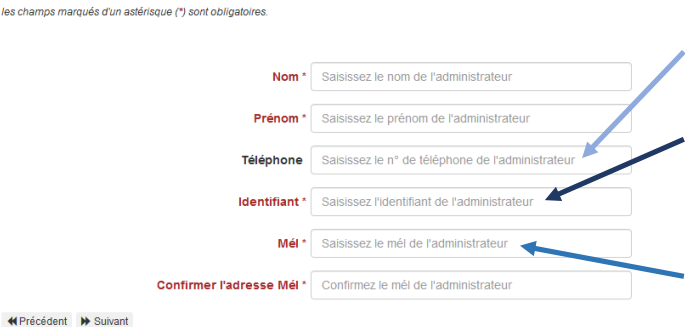

#### ▼ Récapitulatif

#### Société

GUILLEAUX INTERNATIONAL (SIRET : 20410530900021) 35 RUE DES CHENES ZAC DES SABLONS 60560 ORRY-LA-VILLE

 $\blacktriangleright$  Administrateur

Alexis GUILLEAUX (alexis 2019) alexis.guilleaux@guilleaux-international.fr 0344040403

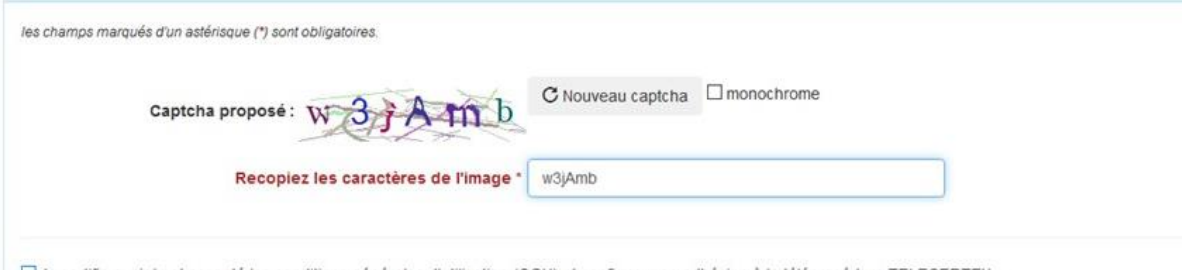

T. Je certifie avoir lu et accepté les conditions générales d'utilisation (CGU) et confirme mon adhésion à la téléprocédure TELECERTEX. Cive certifie exactes les données saisies et confirme mon adhésion à la téléprocédure TELECERTEX. Toute fausse télédéclaration constitue un faux et usage de faux passible des peines d'amende et d'emprisonnement prévues à l'article 441-1 du code pénal.

**Le numéro de téléphone est facultatif mais il permet un échange plus rapide entre l'administration et le demandeur en cas de problème**

**L'identifiant est un nom qui vous permet d'être reconnu par l'application. Cet identifiant doit avoir au minimum 8 caractères, au maximum 25 et les caractères spéciaux suivants sont acceptés ! @ # \$ %**   $8 * () + . , : :$ 

**Deux utilisateurs ne peuvent pas avoir la même adresse courriel. Un contrôle est effectué sur l'adresse courriel.**

La deuxième étape est la désignation de l'administrateur. Il s'agit par défaut de la personne réalisant l'adhésion de la société mais l'administrateur peut être modifié par la suite.

Tous les champs sont obligatoires, excepté le numéro de téléphone.

Les critères de création de l'identifiant sont repris ci-contre. Le « - » (tiret du 6) n'est pas accepté.

La validation par le bouton « Suivant » conduit à la troisième étape, le récapitulatif de la demande.

Avant l'envoi de la confirmation de la demande d'adhésion à l'adresse électronique renseignée, le demandeur doit justifier qu'il n'est pas un robot en identifiant les caractères de l'image. Il peut demander une nouvelle image en cliquant sur « Nouveau Captcha » ou une image monochrome en cliquant sur la case « monochrome ».

Le demandeur doit aussi certifier avoir lu les CGU et avoir renseigné des données exactes en cochant les deux cases correspondantes. Ces deux certifications sont obligatoires.

En cas d'erreur de saisie, les informations peuvent être modifiées en cliquant sur le bouton « Précédent ».

La demande d'adhésion est finalisée en cliquant sur le bouton « Envoyer ». Un message automatique envoyé à l'adresse électronique renseignée contient un lien de confirmation de la demande valable 30 minutes.

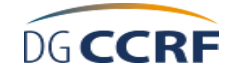

#### Adhésion (phase 2)

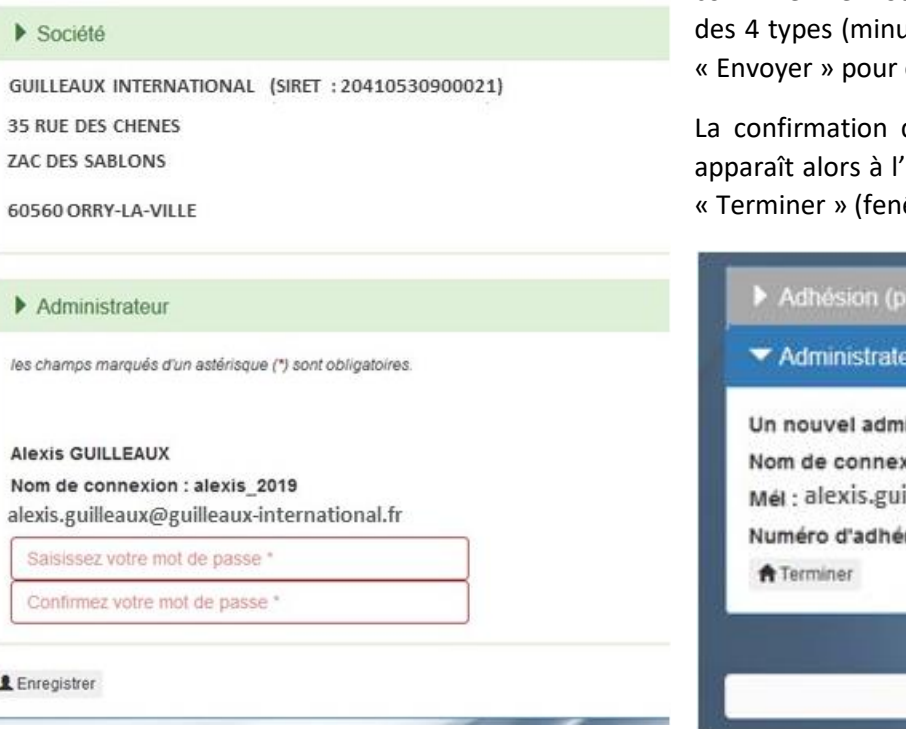

La validation du lien entraîne l'ouverture de la fenêtre ci-contre pour saisir son mot de passe et le confirmer. Le mot de passe doit contenir au minimum 12 caractères, dont un caractère de chacun uscules, majuscules, numériques, spéciaux). Il faut ensuite cliquer sur le bouton enregistrer son mot de passe.

de l'adhésion de la société et de la création du compte de l'administrateur 'écran. Pour commencer à utiliser la téléprocédure, il faut cliquer sur le bouton être ci-dessous), qui renvoie sur la page de connexion.

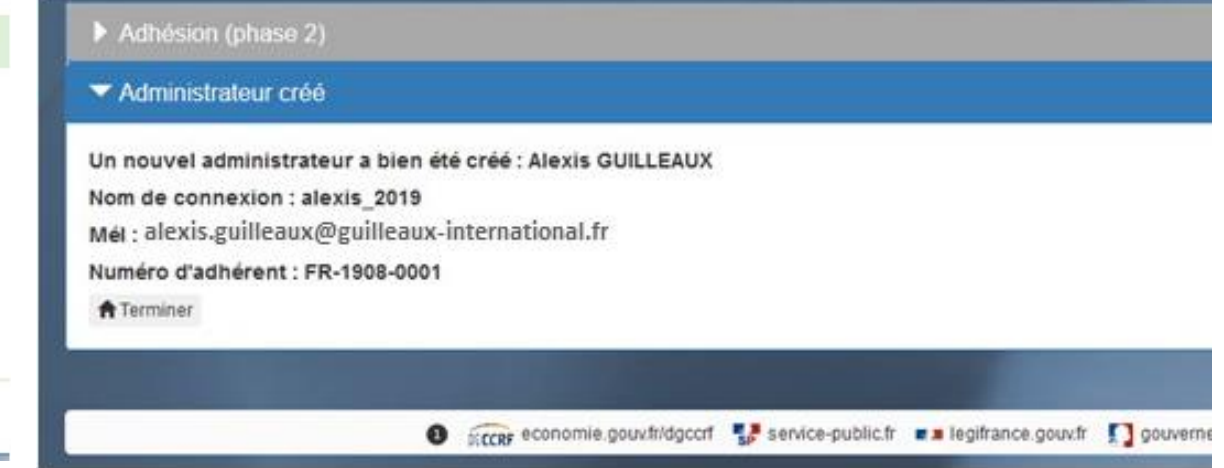

### *VI.B. Avec un SIRET inconnu dans la base SIRENE*

Lorsqu'une société ou un établissement est récemment enregistré auprès du greffe du tribunal de commerce, celui-ci n'est pas encore intégré à la base SIRENE et l'adhésion directe à la téléprocédure n'est pas possible. Il faut contacter l'assistance utilisateur avec le bouton « Contact » sur la page d'accueil.

À la fin de la Foire aux Questions (FAQ), se trouve le lien « Contactez l'assistance » pour envoyer un message.

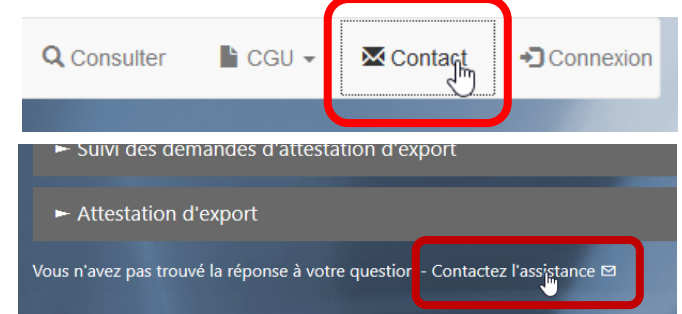

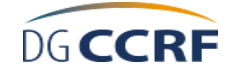

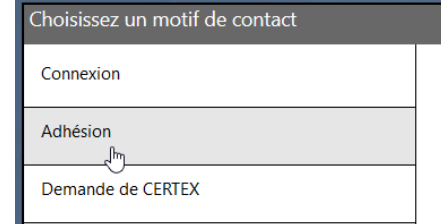

Choisir comme motif de contact « Adhésion » et envoyer votre demande. L'assistance utilisateur demande alors à la société de justifier de sa situation par un extrait de Kbis. Lorsqu'il y a plusieurs établissements, la société doit préciser quel établissement sert pour l'adhésion.

## **VII. La connexion**

#### *VII.A. Comment se connecter*

La connexion est possible sur la page d'accueil, qui peut être chargée en cliquant sur le bouton « Connexion » du bandeau commun à toutes les pages.

Pour un oubli de l'identifiant par un administrateur, celui-ci doit contacter l'assistance utilisateur via le formulaire de contact avec le motif « Connexion », comme décrit en partie VI.B.. Pour un oubli de l'identifiant par un utilisateur, celui-ci doit le redemander à son administrateur.

Pour un oubli de mot de passe, un nouveau mot de passe doit être demandé en cliquant sur « mot de passe oublié ? ».

L'utilisateur doit renseigner son identifiant et son adresse électronique, prouver qu'il n'est pas un robot, et valider en cliquant sur le bouton « Demander un nouveau mot de passe ».

L'utilisateur reçoit alors un courriel contenant un lien pour redéfinir son mot de passe.

Après 5 tentatives de connexion avec un mot de passe erroné, le compte est bloqué pendant 2 minutes afin d'éviter les tentatives de connexion automatisées. S'il s'agit d'un utilisateur, l'administrateur peut le débloquer immédiatement.

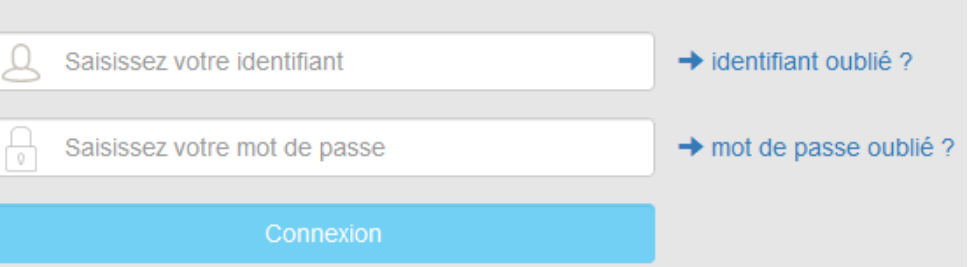

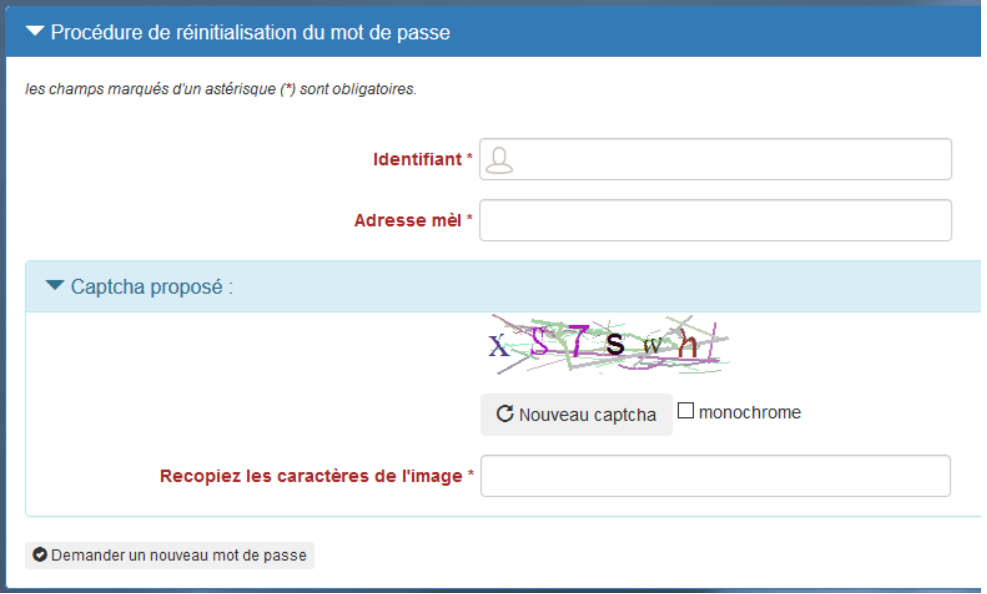

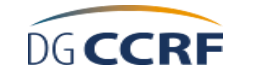

Page 9/24

#### *VII.B. Le tableau de bord*

La connexion effectuée, un tableau de bord est présent en page d'accueil. Il permet les fonctionnalités décrites ci-dessous, avec les références correspondantes.

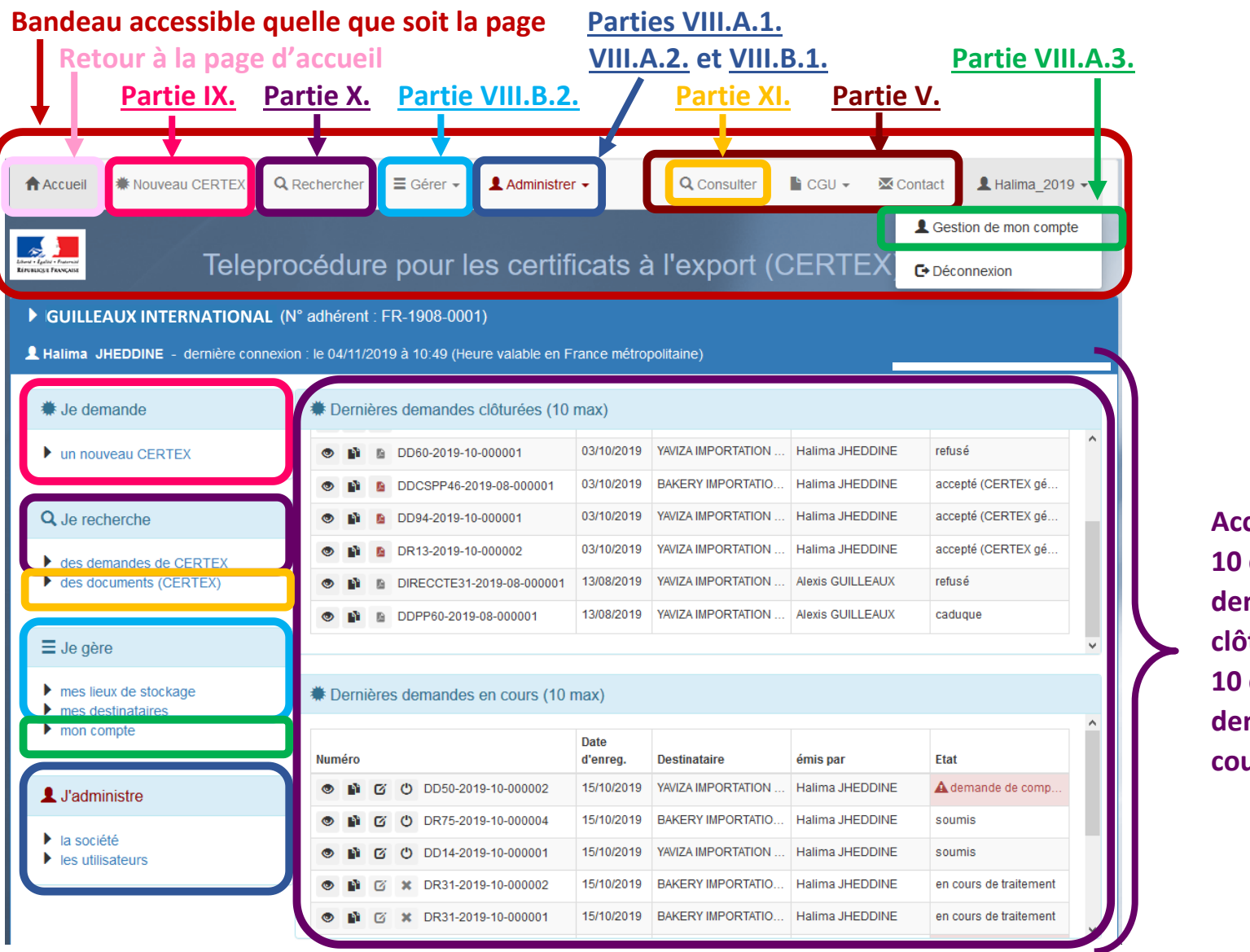

**Accès direct aux 10 dernières demandes clôturées et aux 10 dernières demandes en cours**

<span id="page-9-0"></span>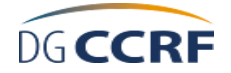

Cette page contient également quelques informations.

#### *VII.C. La déconnexion*

La déconnexion peut être réalisée à tout moment en cliquant sur son identifiant puis en sélectionnant « Déconnexion ».

La déconnexion est aussi automatique au bout de 20 minutes d'inactivité.

## **VIII. Les comptes**

### *VIII.A. L'administrateur et les utilisateurs*

#### **VIII.A.1. Administrer les utilisateurs**

Une page spécifique est dédiée à la gestion des utilisateurs.

L'administrateur peut créer jusqu'à 12 utilisateurs en cliquant sur le bouton « + Ajouter un utilisateur » puis en fournissant les mêmes renseignements que pour la création de son compte (page 6).

Il peut par la suite supprimer cet utilisateur ou le bloquer. En cas de suppression, les données relatives aux demandes sont anonymisées et rattachées à l'administrateur.

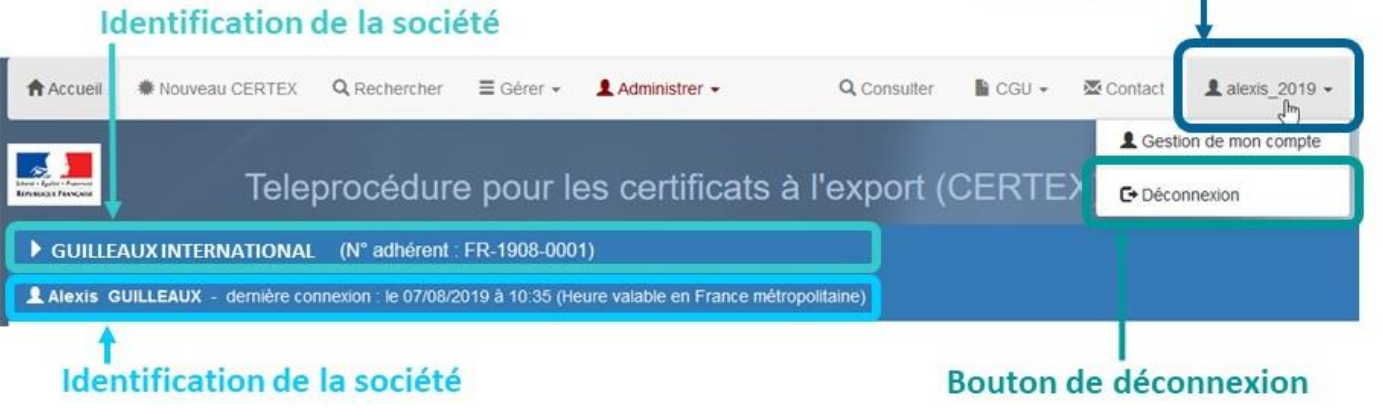

#### Symbole de l'administrateur Identifiant des utilisateurs Désigner comme administrateur **Supprimer l'utilisateur** Noms des utilisateurs Liste des utilisateurs alexis 2019 05/08/2019 **GUILLEAUX Alexis**  $\overline{\mathbf{v}}$ **file JHEDDINE Halima** 07/08/2019 Halima 2019 - Ajout des utilisateurs + Ajouter un utilisateur (max. 12) Date de création du compte Symbole des utilisateurs **Blocage de l'utilisateur**

### Identifiant de l'utilisateur

<span id="page-10-1"></span>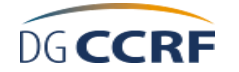

#### <span id="page-10-0"></span>**VIII.A.2. Changer d'administrateur**

Le changement d'administrateur est réalisé par l'administrateur lui-même qui désigne un utilisateur comme nouvel administrateur en cliquant sur l'icône la plus à droite en face de l'utilisateur. Le module d'administration disparaît alors pour l'ancien administrateur et apparaît pour le nouvel administrateur.

S'il est impossible pour la société de passer par la personne qu'elle a désigné initialement comme administrateur, il faut alors envoyer un message à l'assistance utilisateur.

#### **VIII.A.3. Gérer son compte**

Cette fonctionnalité permet de modifier son numéro de téléphone, son adresse électronique et son mot de passe.

Le bouton « Modifier » en bas à droite permet de changer son numéro de téléphone et/ou son adresse électronique. Pour cette dernière, une deuxième saisie est nécessaire pour confirmation. La validation du changement se fait avec le bouton « Enregistrer », sinon le bouton « Annuler » permet de garder les données précédemment renseignées.

Le bouton « Modifier mot de passe » en haut à gauche ouvre une nouvelle page pour modifier son mot de passe. Il faut alors saisir son mot de passe actuel, renseigner le nouveau mot souhaité et le confirmer en le saisissant une seconde fois. Le bouton « Enregistrer » permet de valider le changement de mot de passe. Le message suivant confirme le changement.

La modification du mot de passe a bien été enregistrée.

L'onglet « Société » rappelle les informations sur la société mais aucune modification n'est possible ici, aussi bien pour l'administrateur que les utilisateurs.

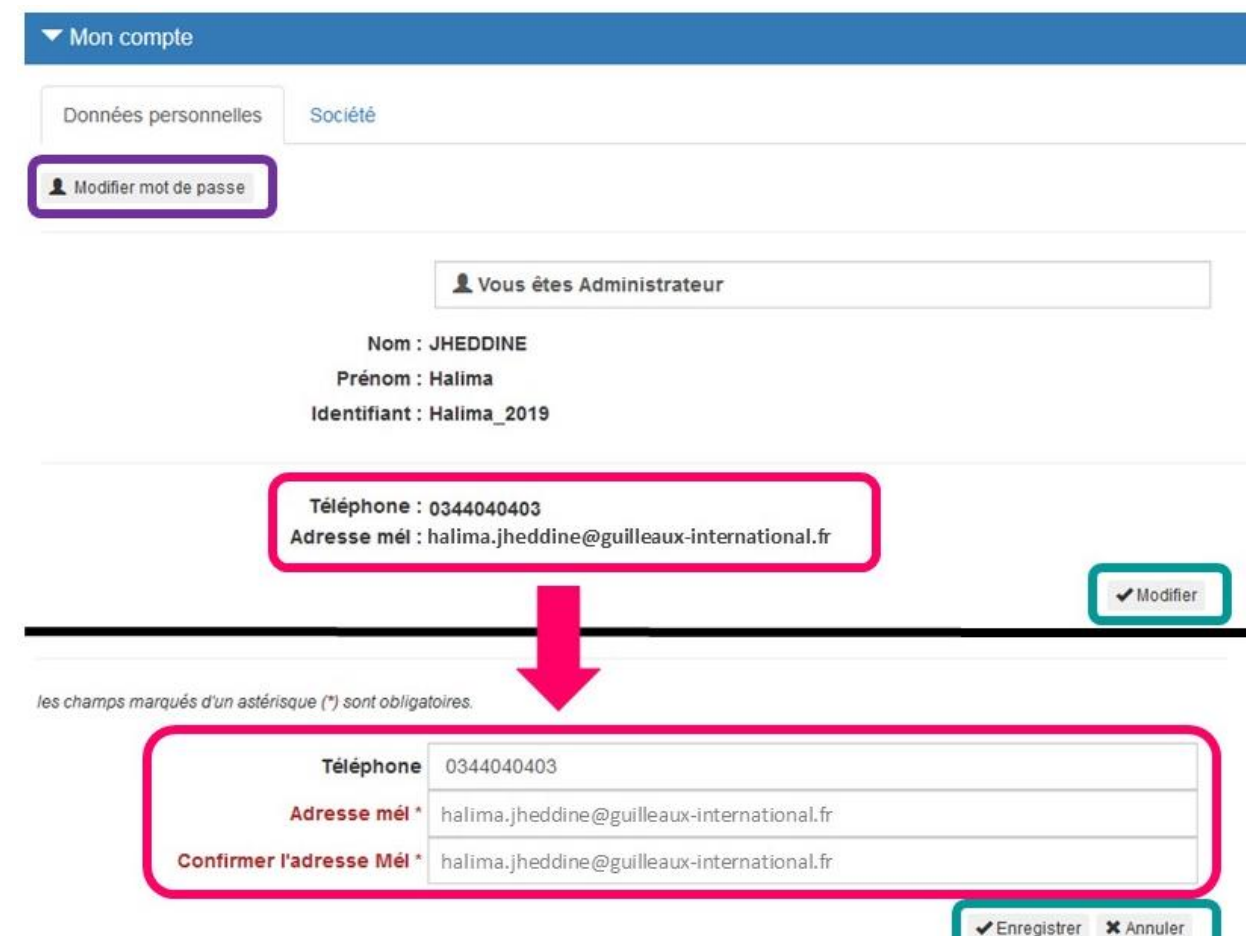

#### <span id="page-11-1"></span>*VIII.B. La société*

#### <span id="page-11-0"></span>**VIII.B.1. Administrer la société**

Cette fonctionnalité n'est accessible qu'à l'administrateur.

Les informations étant issues de la base SIRENE ou du Kbis, celles-ci ne sont pas modifiables.

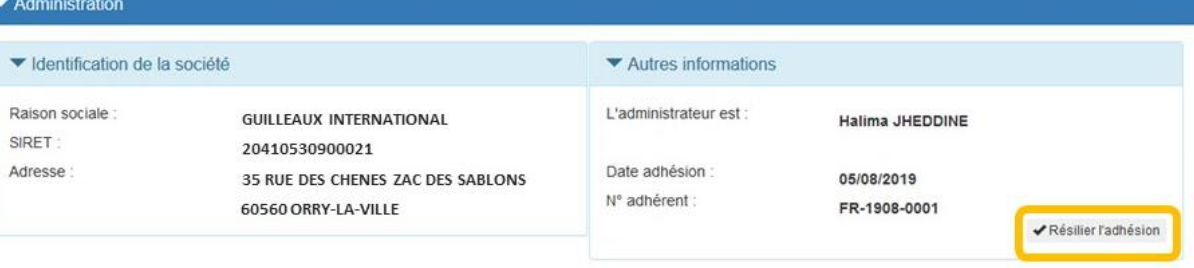

La seule action possible est la résiliation de l'adhésion. Les données sont alors conservées un an de manière anonymisées à partir de la suppression du compte.

### **VIII.B.2. Gérer les lieux de stockage et les destinataires**

Parmi les informations à renseigner pour une demande, se trouvent l'adresse du lieu de stockage des produits et celle du destinataire.

Pour le lieu de stockage, tous les champs sont obligatoires. Ils doivent être le plus précis possibles afin de permettre des contrôles rapidement en cas de besoin. L'impossibilité de contrôle des marchandises est un des motifs de refus de délivrance du CERTEX. C'est pourquoi le lieu de stockage doit être situé en France.

Pour le destinataire, seuls les champs « Nom », « Adresse » et « Pays » sont obligatoires. Le choix du pays se fait par liste déroulante.

L'enregistrement définitif se fait grâce aux boutons « + Ajouter ce lieu de stockage » ou « + Ajouter ce destinataire ».

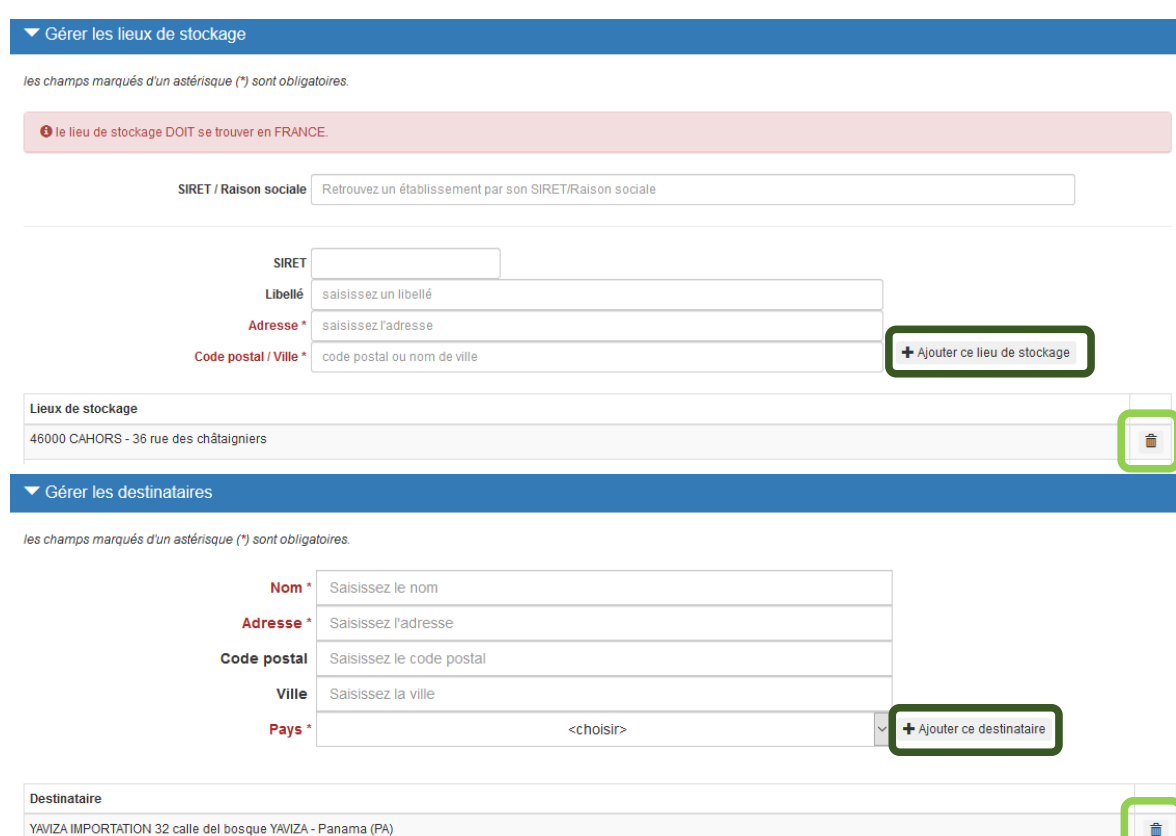

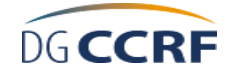

La saisie au cours d'une demande est possible mais l'enregistrement dans une des listes est en revanche impossible à ce moment-là.

Dans la partie inférieure, sont listés les lieus de stockages ou destinataires déjà enregistrés. Ils peuvent être supprimés en cliquant sur le bouton représentant une corbeille situé sur la même ligne.

## **IX. La gestion d'une demande**

#### <span id="page-12-0"></span>*IX.A. Créer une demande*

La création d'une demande peut se faire à tout moment avec le bouton « Nouveau CERTEX » ou sur la page d'accueil en cliquant sur « Je demande un nouveau CERTEX ».

La demande se fait par étapes et il est possible de naviguer entre les étapes avec les boutons « Précédent » et « Suivant ». Une fois la saisie de la demande commencée, elle doit être poursuivie jusqu'au bout pour pouvoir sauvegarder les données.

Les premières étapes servent surtout au traitement de la demande et les suivantes correspondent aux données figurant sur le CERTEX, dont le modèle type est repris ci-contre. Les cases 1 et 2 sont remplies automatiquement : La case 1 avec les informations du compte de l'adhérent et la case 2 avec « France (FR) ».

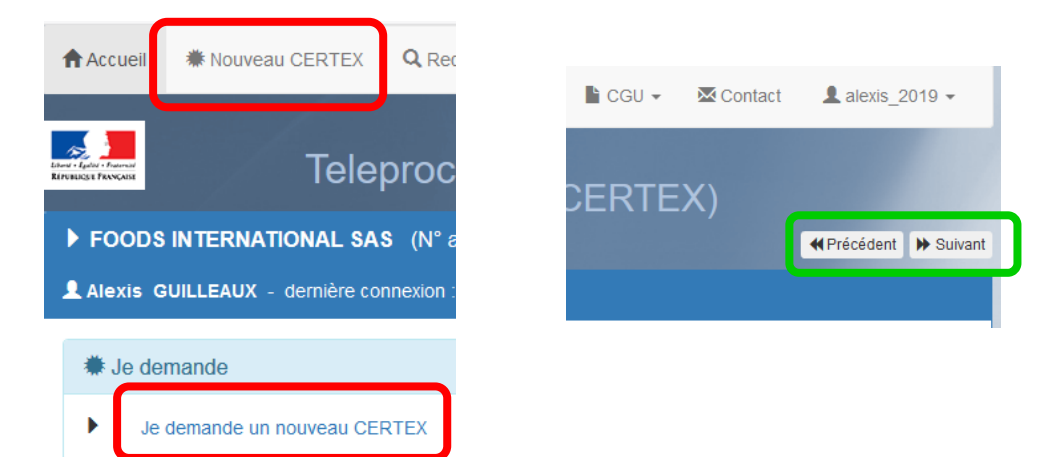

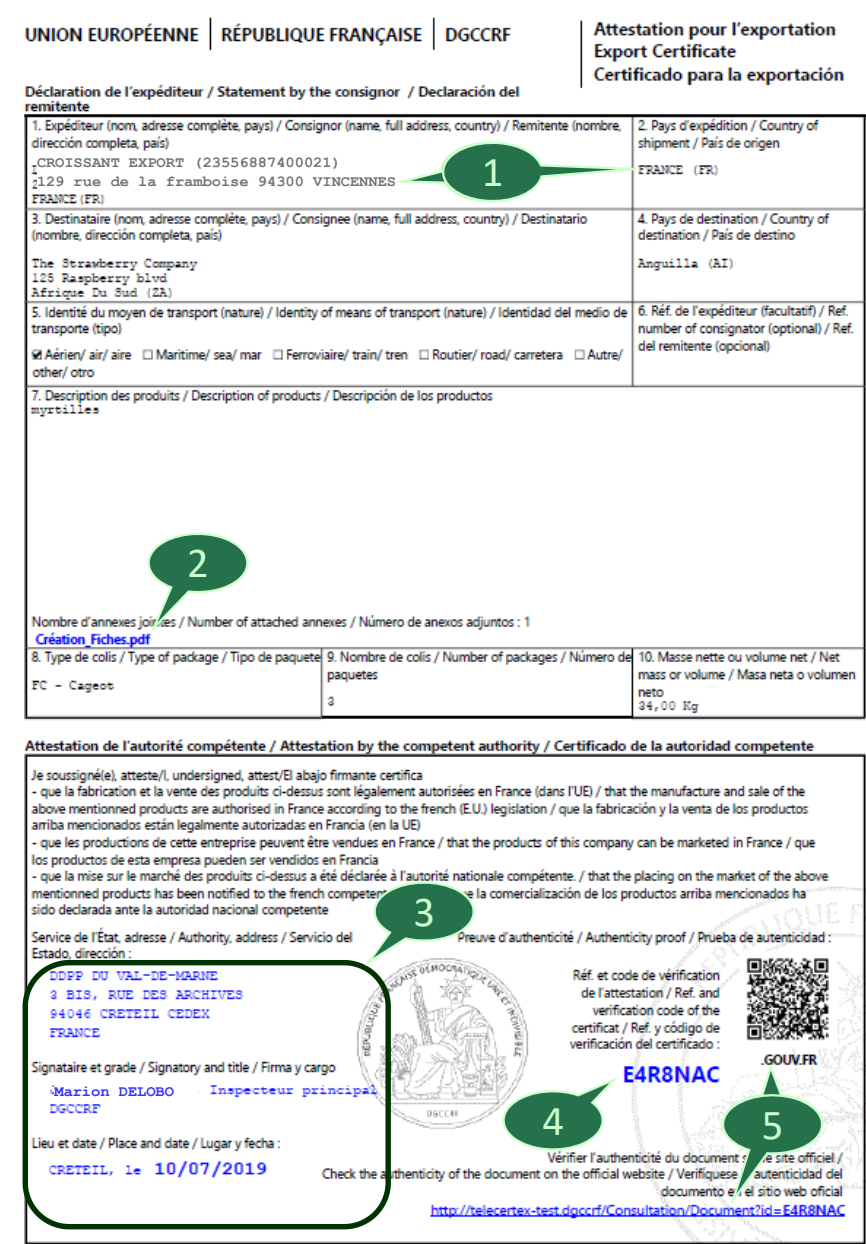

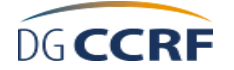

#### **IX.A.1. Le type de produit (étape 1)**

Il existe 4 types de produits : vins/spiritueux, compléments alimentaires, autres produits alimentaires, matériaux aux contacts des denrées alimentaires (MCDA). Lorsque l'envoi contient des vins/spiritueux et d'autres produits, **deux demandes doivent être effectuées.** Lorsque l'envoi contient soit des compléments alimentaires soit des MCDA, et d'autres produits, la saisie doit se faire sur « Autres produits alimentaires » car c'est la même direction qui valide le certificat.

Le choix du type de produit contribue à définir la direction la plus adaptée pour le traitement de la demande.

#### **IX.A.2. L'établissement de stockage et la direction traitant la demande (étape 2)**

La visualisation des champs à remplir pour cette étape est présentée en page suivante.

Le renseignement de l'établissement de stockage peut se faire en remplissant les trois champs un par un (adresse, code postal, ville), ou en sélectionnant dans la liste déroulante un établissement de stockage pré-enregistré. Les champs se remplissent alors automatiquement. Il n'est pas possible de remplir les champs manuellement ni de sauvegarder cet établissement pour une utilisation ultérieure. Une adresse imprécise ou hors de France peut rendre impossible un contrôle des marchandises. Le fait de ne pas avoir accès aux produits pour un contrôle est un motif de refus de délivrance du CERTEX.

Le choix de la direction peut se faire en fonction de plusieurs critères. Pour rappel, les missions CCRF sont réparties entre des directions départementales (DDCSPP ou DDPP) et des directions régionales (DIRECCTE). Les demandes pour les vins et spiritueux sont traitées par seulement 8 DIRECCTE (liste en page suivante). Les demandes sur les autres produits sont traitées par les directions départementales.

L'adresse de l'établissement de stockage détermine le choix de la direction par défaut. En cliquant sur « <choisissez une direction> », la direction par défaut peut être sélectionnée. Le bouton « + de choix » permet l'affichage de la liste de toutes les directions, classées par code postal. Pour une première demande, il peut être approprié de contacter au préalable la direction ciblée. En cas de mauvais choix de la direction, celle-ci réoriente la demande par des messages internes. La société est systématiquement informée de la direction qui traite la demande.

Dans les DOM et à Saint-Pierre-et-Miquelon, les DIECCTE et la DCSTEP traitent les demandes concernant tous les produits. Pour les vins et spiritueux, la DIECCTE ou la DCSTEP est proposée en plus des 8 autres DIRECCTE compétentes.

La direction sélectionnée apparaît dans le champ « Direction choisie ». En cas d'erreur, le bouton sur la même ligne permet la suppression. La sélection d'une autre direction dans la liste déroulante permet aussi le remplacement de la direction.

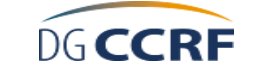

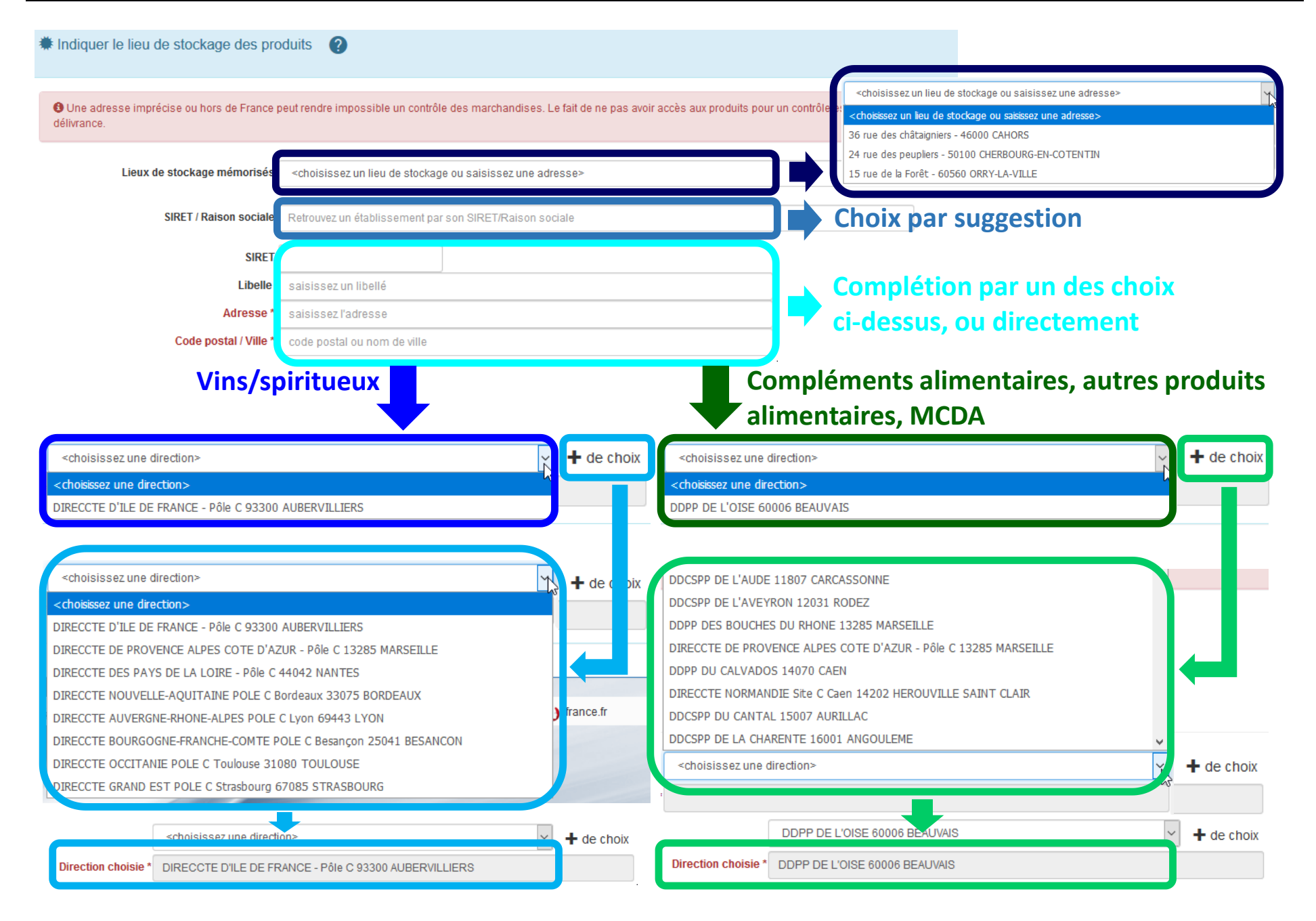

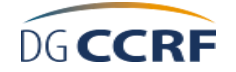

3. Destin

#### **IX.A.3. Le destinataire (étape 3)**

Cette étape permet de définir le destinataire, la destination et la troisième langue sur le CERTEX. Ces choix sont indépendants les uns des autres.

Le choix du destinataire se fait selon les mêmes modalités que le choix de l'établissement de stockage (partie IX.A.2.).

Le choix du pays de destination est réalisé grâce à une liste déroulante.

Les CERTEX sont en français, en anglais et dans une troisième

langue, au choix parmi le chinois, l'arabe et l'espagnol. Cette dernière langue est sélectionnée par défaut.

#### **IX.A.4. Les produits et les annexes au CERTEX (étape 4)**

La description des produits se fait dans un champ libre, en respectant plusieurs consignes :

- Pas de caractères spéciaux,
- $\triangleright$  Pas de caractères de ponctuation, excepté la virgule «, »,
- Maximum de six lignes de 100 caractères. Si vous avez besoin de plus de lignes, le champ « Description des produits » doit faire référence à la consultation d'une annexe,
- ▶ Description des produits en français : Comme pour tout document officiel, l'emploi du français est obligatoire. La description des produits doit donc être à minima en français. Le non-respect de cette consigne peut être un motif de refus,
- $\triangleright$  Pas de données à caractère personnel.

Il est conseillé de renseigner les produits dans le même ordre que la facture afin que la demande soit traitée plus rapidement (les produits renseignés sont comparés aux produits figurant sur la facture).

S'il est fait référence à une annexe, il faut préciser exactement laquelle.

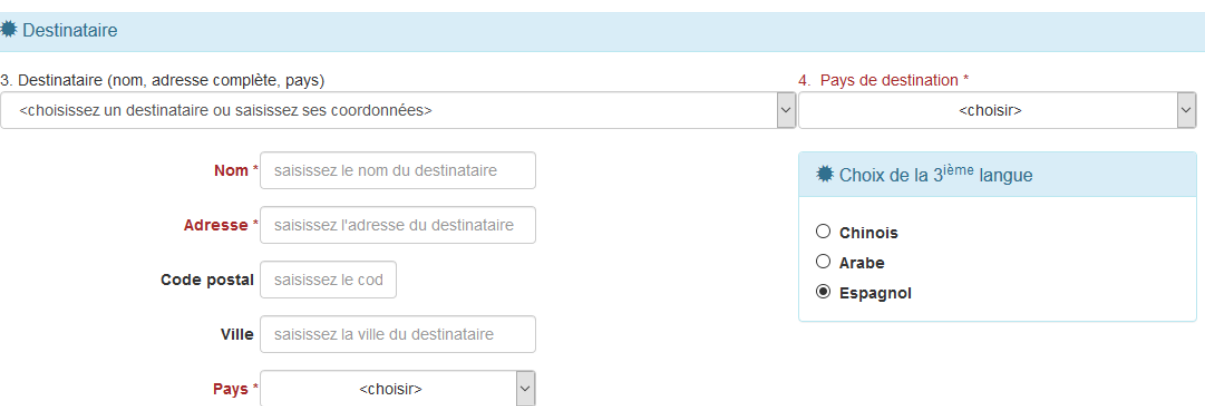

Les annexes au CERTEX sont jointes grâce au bouton « Joindre des annexes (factures,…) max. 6 ». Il faut ensuite typer le document et le joindre avec le bouton « Parcourir ». Un seul document ne peut être ajouté qu'à la fois.

Le nombre d'annexe(s) est automatiquement calculé. D'autres documents peuvent être ajoutés à l'étape 7 (Résumé) pour des justifications auprès de l'administration sans qu'ils soient annexés au CERTEX.

Les formats acceptés sont le JPEG et le PDF, de taille maximale de 4Mo. Le logiciel permet de compresser les PDF trop lourds. Le nombre total

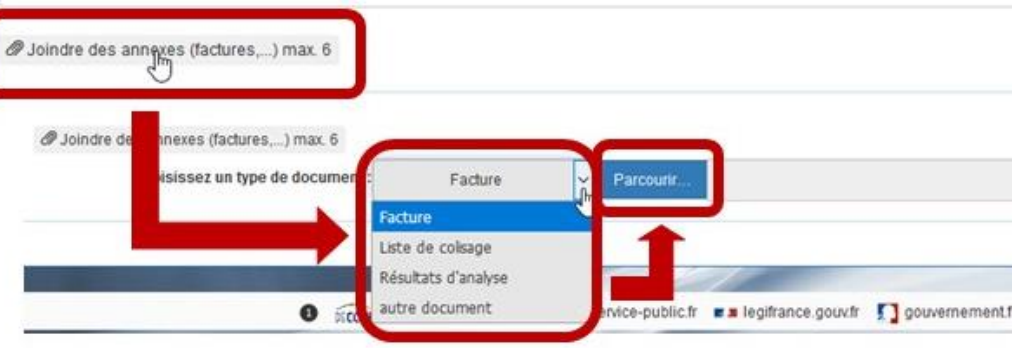

maximal de documents est de 6 (annexes + justificatifs). Lorsqu'un document est en annexe, il est inutile de le remettre en justificatif. Certains documents similaires, comme des résultats d'analyses, peuvent regroupés dans le même fichier PDF.

**L'engagement du professionnel à respecter la réglementation ou l'attestation du laboratoire est à joindre en annexe en PDF à cette étape.**

#### **IX.A.5. Autres renseignements sur l'expédition (étape 5)**

Cette étape permet de remplir les cases 5, 6, 8, 9 et 10 du CERTEX. Les spécificités de chaque champ sont précisées à côté de chacun d'eux.

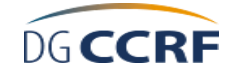

**Moyen de transport : Un et un seul moyen peut être sélectionné. S'il y a plusieurs moyens de transport, choisir le dernier avant prise en charge du destinataire.**

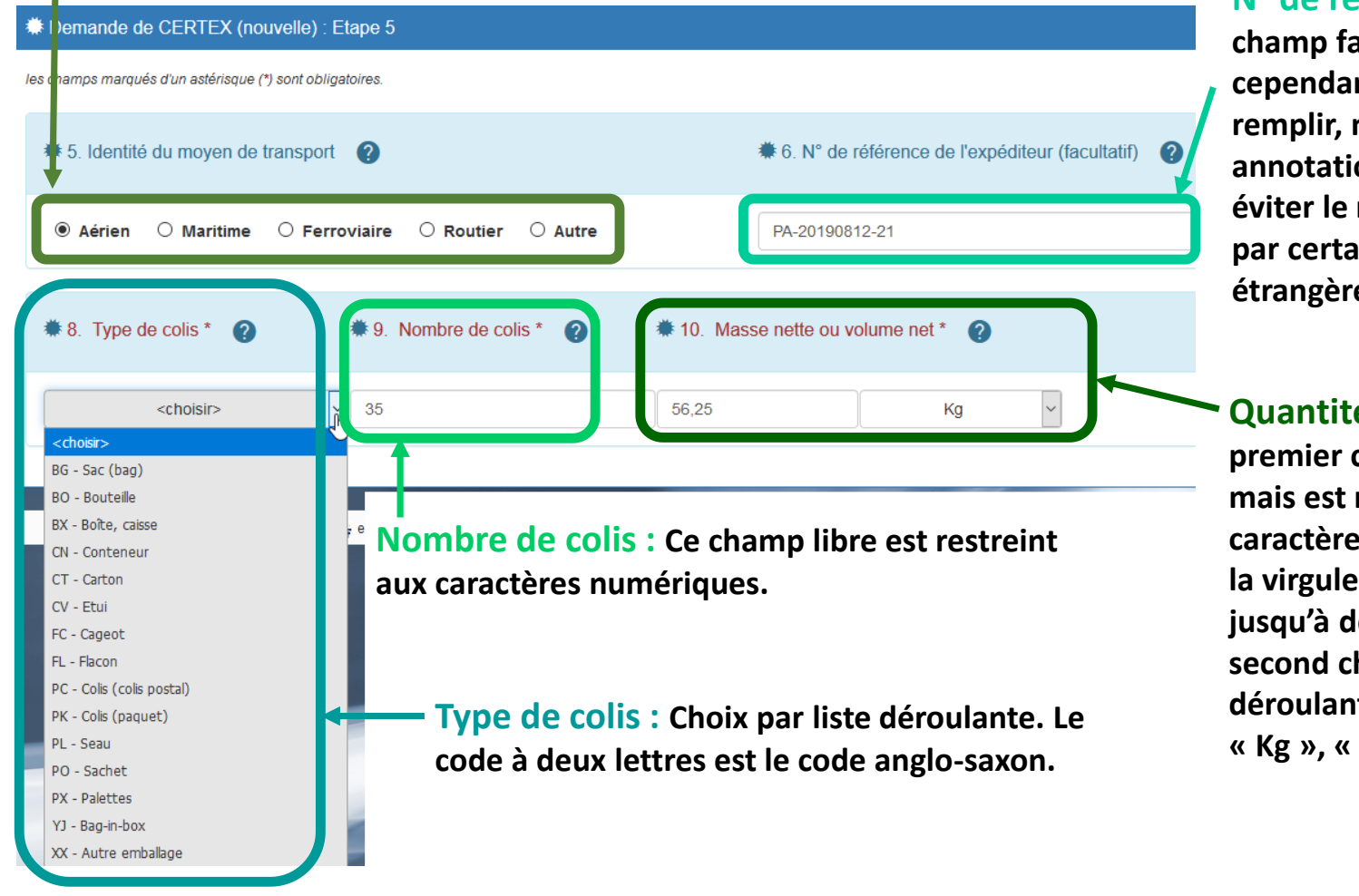

## **N° de référence : Seul**

**champ facultatif, il est cependant conseillé de le remplir, même avec une annotation RAS, pour éviter le rejet du CERTEX par certaines autorités étrangères.**

**Quantité nette : Le premier champ est libre mais est restreint aux caractères numériques et à la virgule. Il peut y avoir jusqu'à deux décimales. Le second champ est une liste déroulante comprenant « Kg », « g » et « l ».**

### **IX.A.6. Les engagements de l'administration (étape 6)**

Le professionnel doit choisir les mentions sur lesquelles l'administration s'engage. Elles sont regroupées en mentions usuelles et mentions spécifiques.

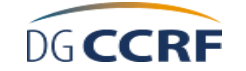

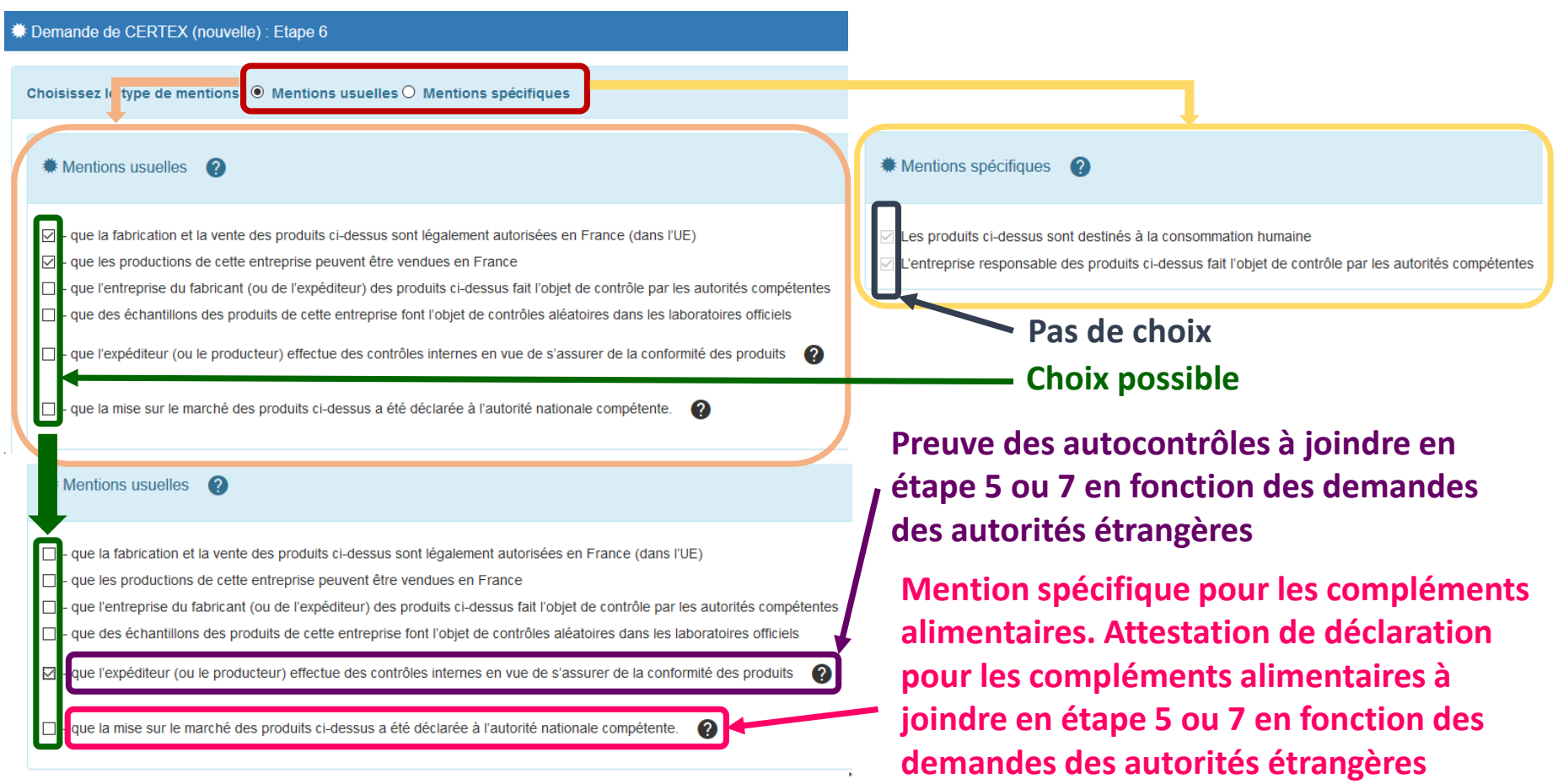

Les mentions doivent être choisies en fonction des demandes des autorités étrangères. Les mentions spécifiques, obligatoirement sélectionnées ensemble, permettent une attestation sur la qualité sanitaire des aliments et sont donc plus difficilement vérifiables et exigeantes pour l'entreprise que les mentions usuelles. Le délai de traitement peut être allongé et la demande est plus susceptible d'être refusée.

Les mentions usuelles peuvent être choisies indépendamment les unes des autres. Les deux premières mentions usuelles sont cochées par défaut mais elles peuvent être décochées. Les deux dernières comportent des spécificités qui sont décrites ci-dessus.

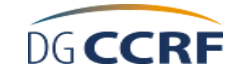

#### **IX.A.7. Le récapitulatif de la demande**

Le dernier écran est le récapitulatif de la demande. Il permet également de fournir les justificatifs nécessaires à l'administration et qui ne sont pas annexés au CERTEX, et d'envoyer ou sauvegarder la demande.

#### $#$  Demande de CERTEX (nouvelle) : Resumé

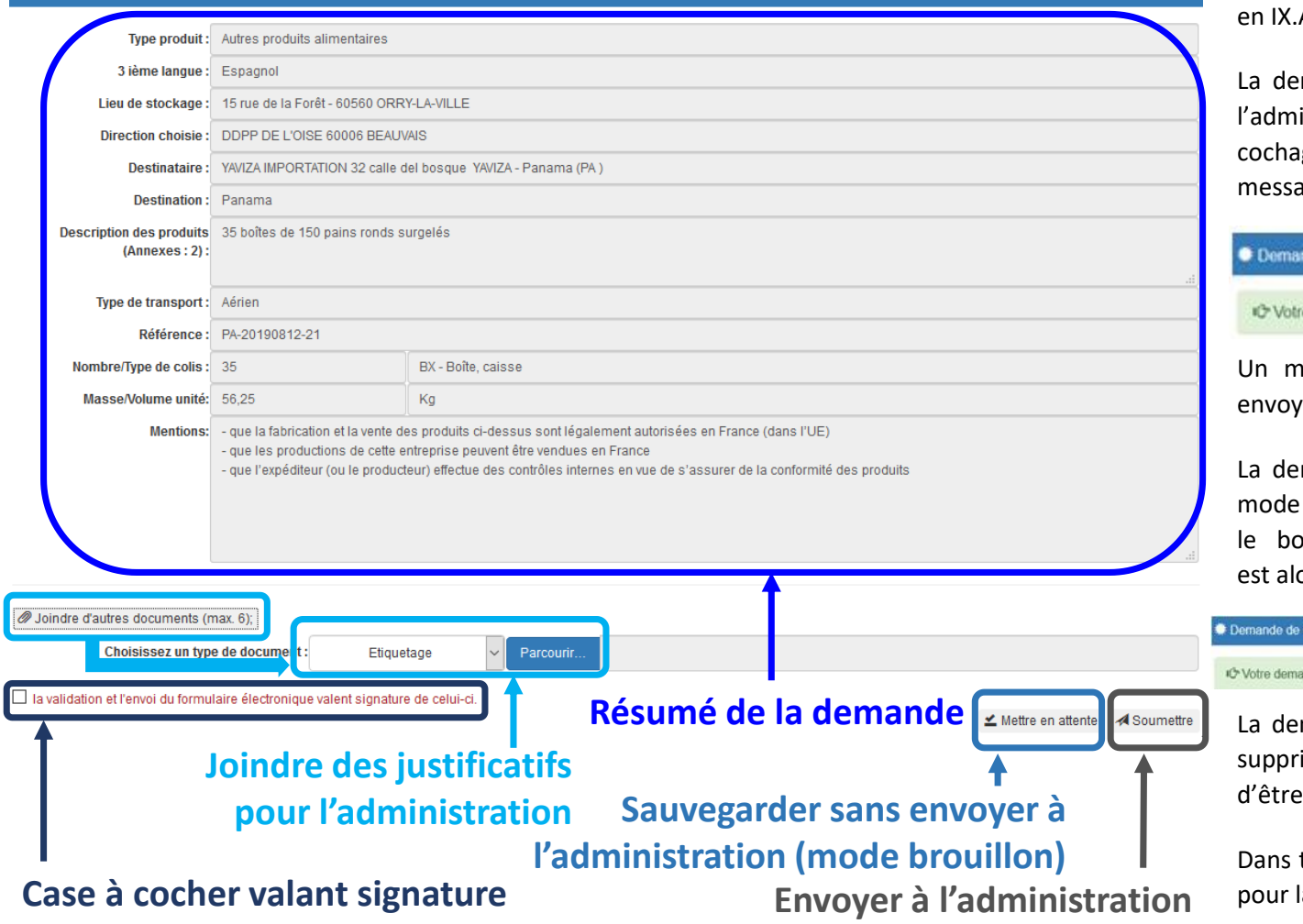

Les documents sont joints selon la méthode décrite A.4.

mande peut être envoyée immédiatement à inistration avec le bouton « Soumettre ». Le ge de la case de validation est obligatoire. Le age est alors :

#### de de CERTEX : Fin

e demande a bien été soumise et enregistrée sous le N° DD60-2019-08-000001.

nessage électronique automatique est aussi e.

mande peut être également sauvegardée en brouillon, sans envoi à l'administration, avec buton « Mettre en attente ». Le message ors :

#### **CERTEX: Fin**

ande a bien été enregistrée sous le N° DD60-2019-08-000001 et mise en attente. Votre demande est encore modifiable

mande peut être envoyée ultérieurement ou imée. La case valant signature n'a pas besoin cochée pour la sauvegarde.

tous les cas, un numéro automatique est créé la demande.

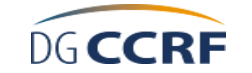

#### *IX.B. Dupliquer une demande*

Il faut d'abord récupérer la demande avec le module de recherche (*cf.* partie X.) et cliquer sur l'icône de la ligne correspondante.

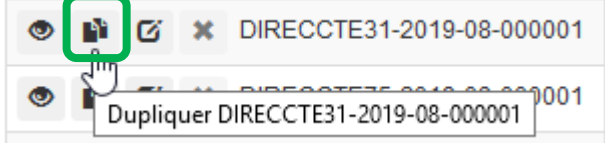

La duplication permet de créer une nouvelle demande avec des données identiques à celle choisie. Les annexes et les justificatifs de la précédente demande ne sont en revanche pas repris.

### *IX.C. Gérer une demande*

Le principe de la gestion d'une demande est qu'une seule entité peut modifier la demande : soit l'adhérent, soit l'administration. **Les modifications de l'administration consistent uniquement en des ajouts de commentaires et aucun aspect des déclarations de l'adhérent n'est modifié par l'administration.**

#### **IX.C.1. Les statuts d'une demande**

L'adhérent peut gérer les demandes ayant seulement certains statuts, décrits dans le tableau ci-dessous.

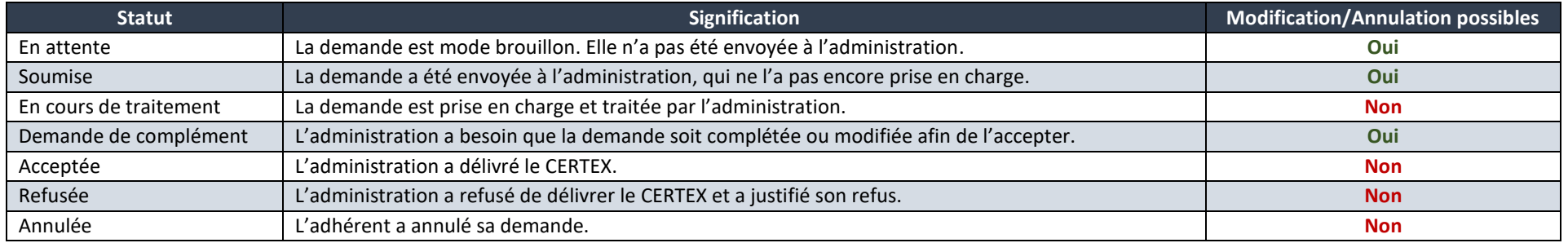

### **IX.C.2. La modification d'une demande**

Il faut d'abord récupérer la demande avec le module de recherche (*cf.* partie X.) et cliquer sur l'icône de la ligne correspondante. Tous les champs sont modifiables.

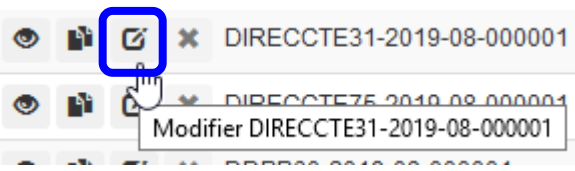

Une demande modifiée doit être soumise une nouvelle fois à l'administration mais elle garde toujours le même numéro.

Page 22/24

<span id="page-21-0"></span>La modification est parfois demandée par l'administration (« demande de complément ») afin que la demande soit acceptée.

#### **IX.C.3. L'annulation ou la suppression d'une demande**

Le terme annulation est utilisé pour une demande envoyée à l'administration et le terme suppression pour une demande en mode brouillon.

Il faut d'abord récupérer la demande avec le module de recherche (*cf.* partie X.) et cliquer sur l'icône de la ligne correspondante pour une annulation ou sur l'icône  $\bullet$  pour une suppression.

L'annulation doit être ensuite réalisée en cliquant sur le bouton « Annuler cette demande ».

L'annulation d'un CERTEX déjà émis n'est pas possible avec la téléprocédure (*cf.* partie XI.D.).

# **X. Les modules de recherche**

La recherche peut être faite soit directement avec le numéro de la demande, soit avec d'autres critères de recherche.

La recherche par numéro peut se faire sur le numéro complet ou sur le début du numéro. Si plusieurs demandes correspondent, elles apparaissent alors dans la partie inférieure.

La recherche par critères se fait par défaut uniquement sur les demandes de l'utilisateur connecté. Pour avoir toutes les

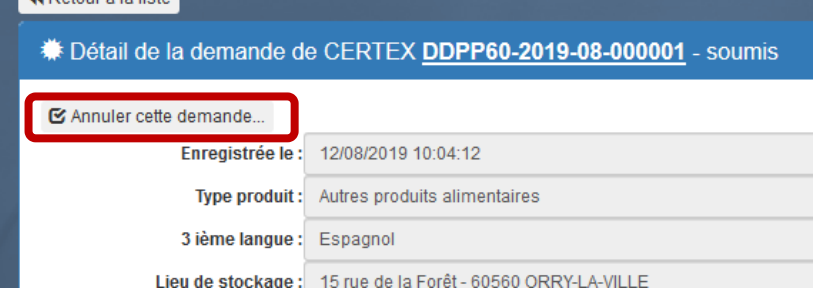

**Module de recherche par numéro Module de recherche par critères Lancement de la recherche**

4 Petour à la liste

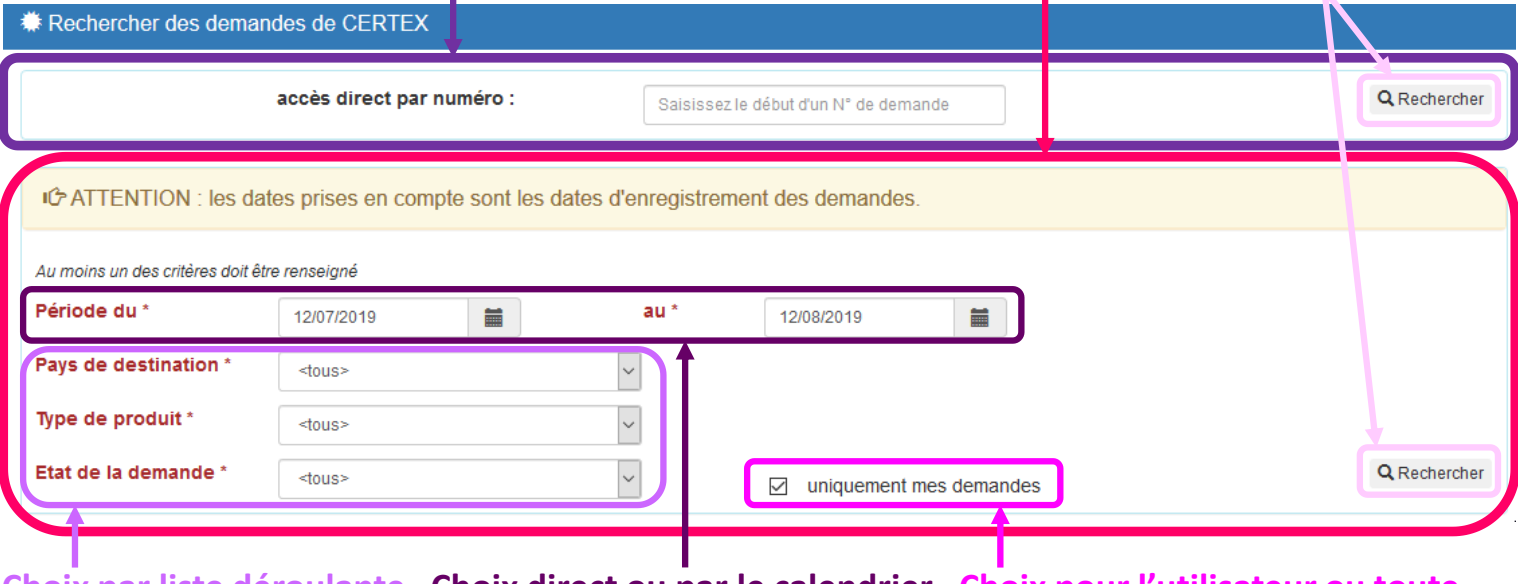

**Choix par liste déroulante Choix direct ou par le calendrier Choix pour l'utilisateur ou toute la société**

<span id="page-22-0"></span>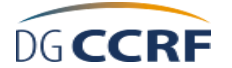

d'information.

Page 23/24

demandes de la société, il faut décocher la case.

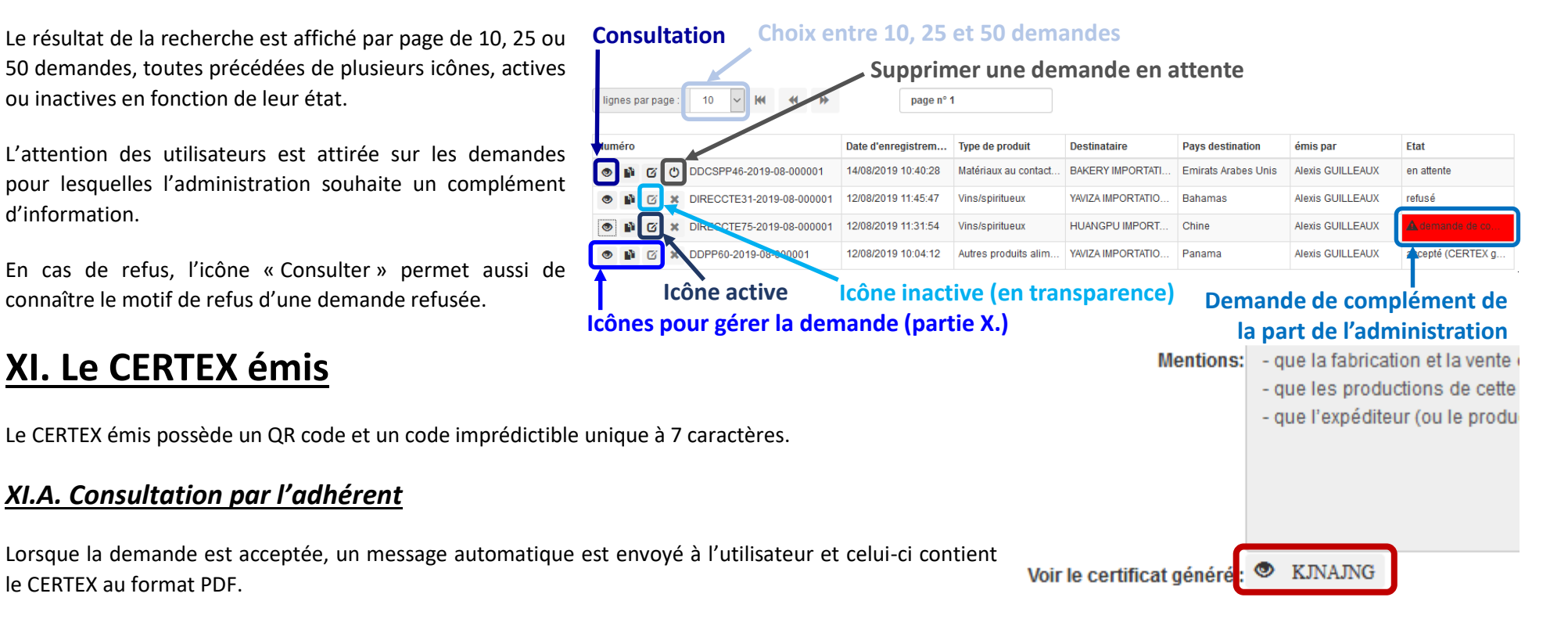

La visualisation est également possible en consultant une demande acceptée. Un bouton apparaît alors sous le récapitulatif de la demande.

Les CERTEX sont disponibles un an dans l'application, charge ensuite à l'adhérent de réaliser des sauvegardes des documents.

### *XI.B. Consultation par un invité*

le CERTEX au format PDF.

La consultation d'un CERTEX est possible sans connexion grâce au bouton « Consulter » disponible sur toutes les pages. Il faut alors saisir la référence, qui est le code à 7 caractères, puis valider en cliquant sur le bouton « Consulter » se situant sur la même ligne.

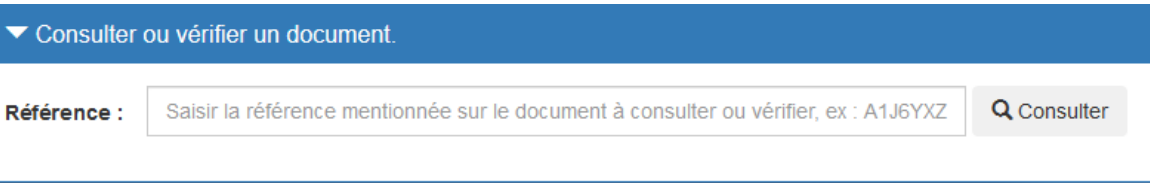

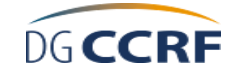

#### *XI.C. Consultation des annexes d'un CERTEX*

Les annexes sont listées en bas de la case n°7 du CERTEX. Leurs noms sont des liens hypertexte permettant d'ouvrir chaque annexe et prouvant ainsi qu'elles sont bien liées au CERTEX.

### *XI.D. Annulation d'un CERTEX*

Il est possible qu'un CERTEX émis ne soit plus utilisable, par exemple parce que les informations ne correspondent pas à la réalité (comme un produit ajouté au dernier moment à l'expédition). Il faut alors que le CERTEX soit invalidé pour que la nouvelle demande de

l'adhérent avec les mêmes données et les mêmes justificatifs reçoive un avis favorable de l'administration.

Cette demande d'annulation n'est pas possible dans l'application mais elle peut être faite par message électronique auprès de la direction concernée à l'adresse mentionnée dans les messages automatiques.

Le CERTEX n'est plus consultable par un invité une fois qu'il a été invalidé.

## **XII. Les messages automatiques**

L'application envoie plusieurs types de messages automatiques afin de suivre l'état des demandes ou la gestion des comptes.

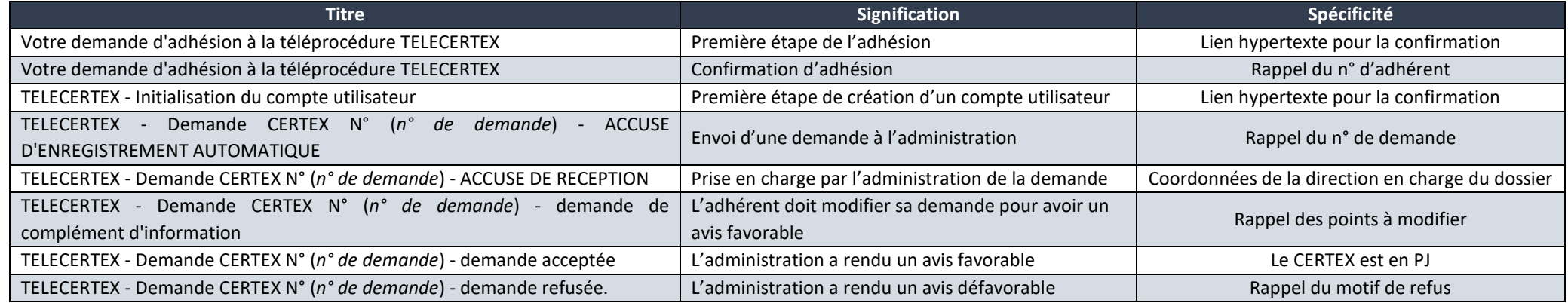

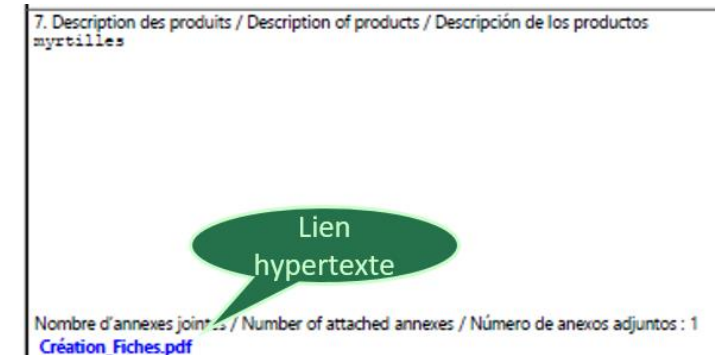